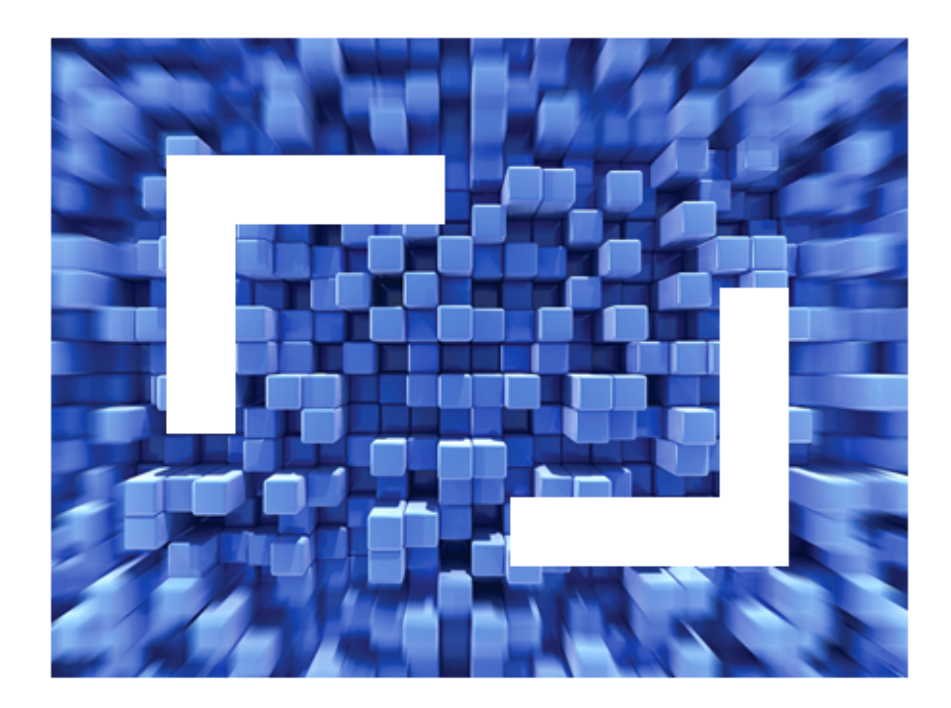

# **OnWeb 7.5.0 IIS Plug-in: Installation Guide**

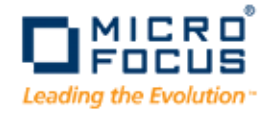

**Micro Focus (IP) Ltd. The Lawn 22-30 Old Bath Road Newbury, Berkshire RG14 1QN UK http://www.microfocus.com**

**Copyright 2010 Micro Focus (IP) Limited. All Rights Reserved.**

**MICRO FOCUS, the Micro Focus logo and RUMBA are trademarks or registered trademarks of Micro Focus (IP) Limited or its subsidiaries or affiliated companies in the United States, United Kingdom and other countries.**

**All other marks are the property of their respective owners.**

### **Contents**

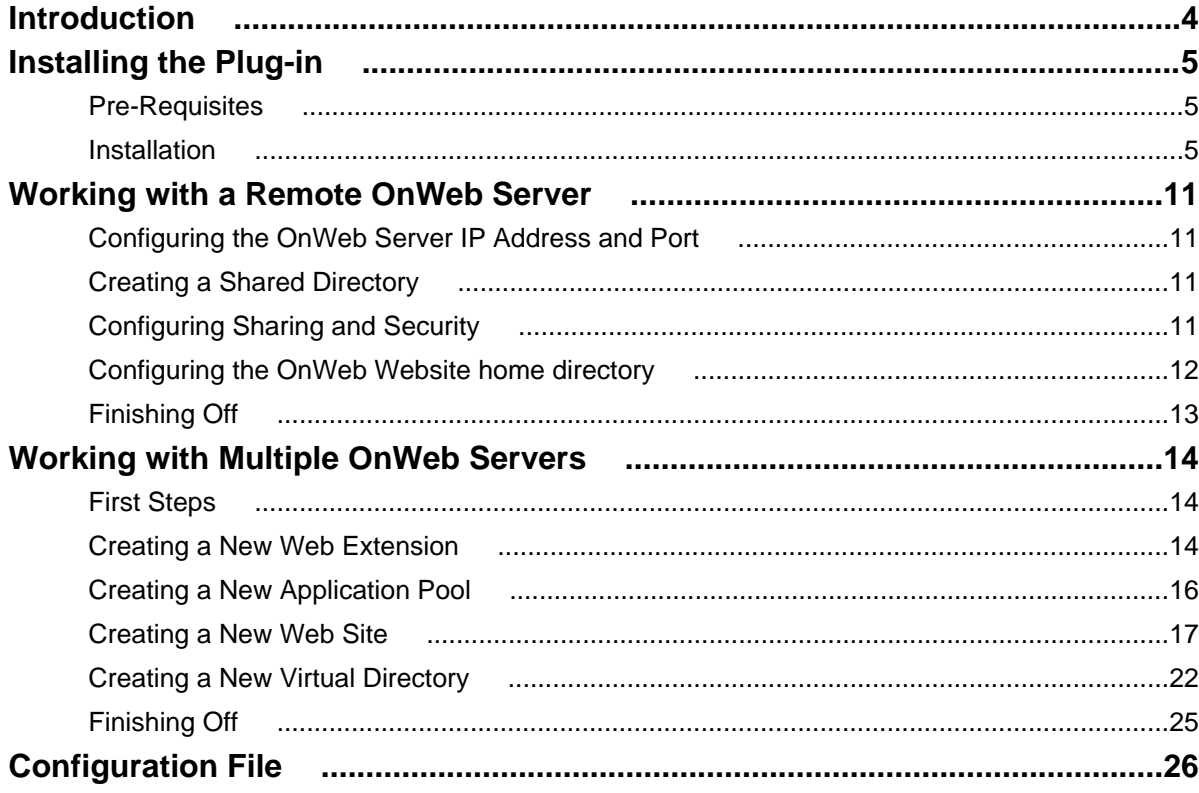

### <span id="page-3-0"></span>**Introduction**

This guide helps Internet Information Services (IIS) administrators to install, configure and use the OnWeb IIS filter and extension - the OnWeb IIS Plug-in.

The IIS Plug-in allows administrators to deploy, run and administer OnWeb applications using IIS as an interface to a local or remote OnWeb Server. Unlike the Apache Plug-in, the IIS Plug-in is shipped as a separate package. It runs on Windows Server with IIS installed.

If the OnWeb IIS Plug-in is installed on the same machine that runs OnWeb Server, the Plug-in can act as a watch dog, monitoring the OnWeb Server process.

## <span id="page-4-0"></span>**Installing the Plug-in**

This section describes how to install the IIS Plug-in and describes pre-requisite system requirements.

#### **Pre-Requisites**

The following pre-requisites are required before installing the plug-in:

- Microsoft Internet Information Services (IIS) 6.0 to be installed on the same machine
- Microsoft Windows Server 2003 or later
- Accurate system time
- Domain name registered in DNS
- Administrator account running the installer

**Note:** After installation, the user account must be able to read from the Web Site pages root directory, and to read and execute the  $\text{IIS}$   $\text{Pluq-in}\binom{\text{OhWebIIS}.dll}$  file. It is recommended to use the domain user account that you are planning to configure the IIS Plug-in web site to connect to on a remote OnWeb Server.

#### **Installation**

The OnWeb IIS Plug-in is supplied on the main OnWeb installation DVD.

**1.** Run the OnWeb installation DVD and select **Install OnWeb 7.5.0 IIS Plug-in**:

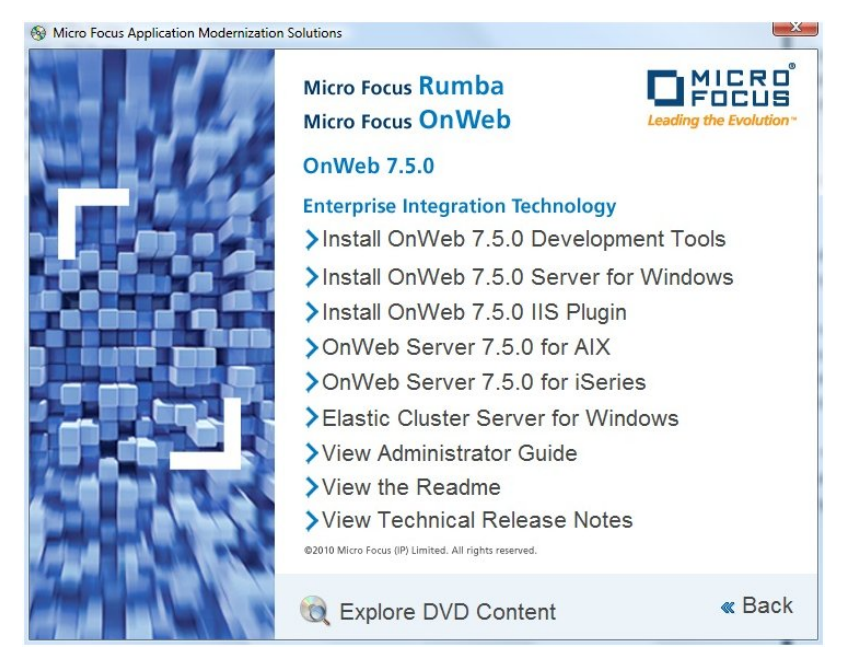

The plug-in wizard **Welcome** page is displayed:

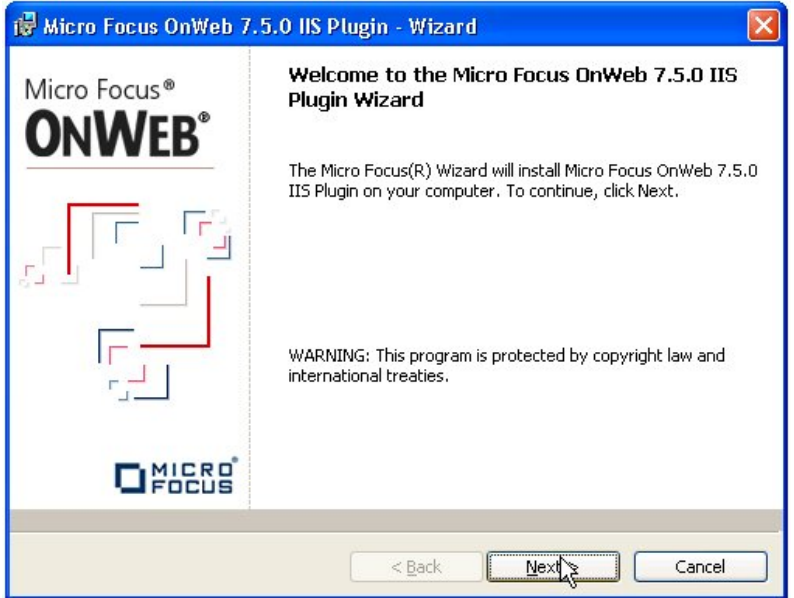

**2.** Click **Next.**

The **License Agreement** window is displayed:

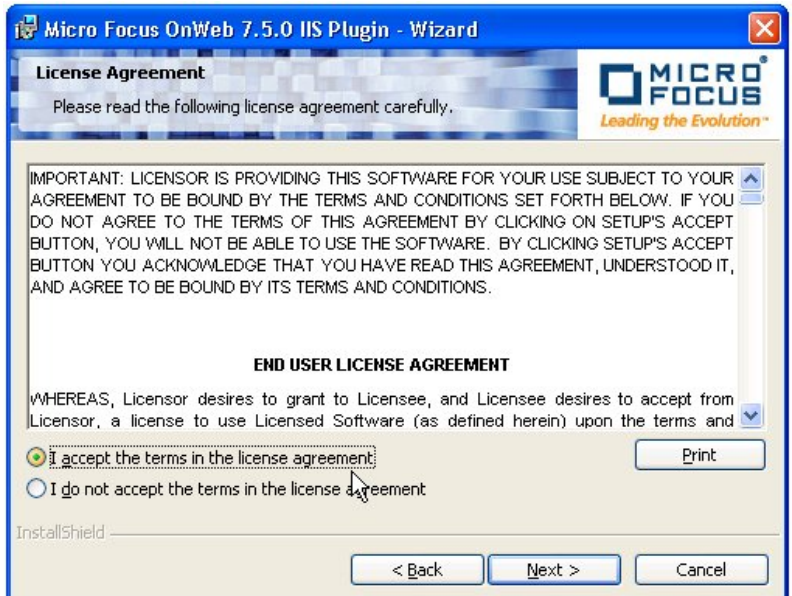

**3.** Select the radio button to accept the terms of the agreement, then click **Next.**

The **Destination Folder** window is displayed:

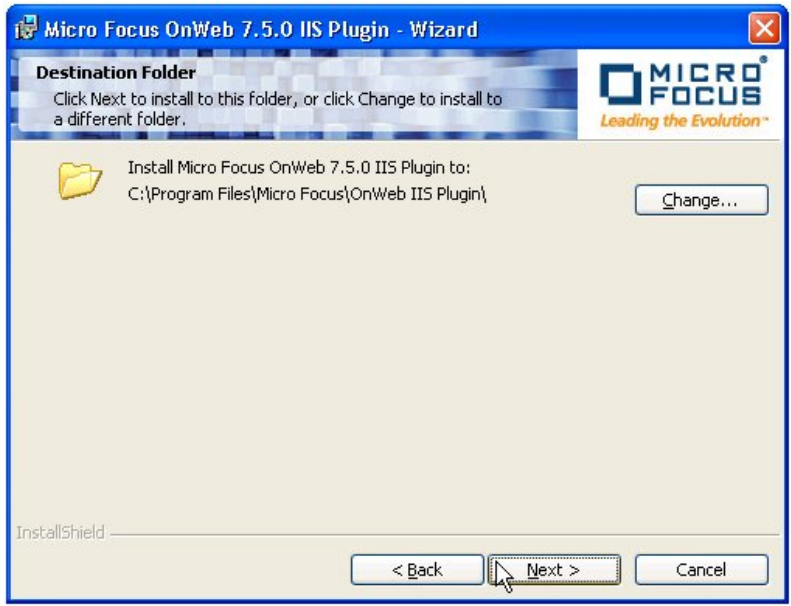

**4.** Click **Next** to install the plug-in to the default folder, or select **Change** to select a different folder. The **Configuration** window is displayed:

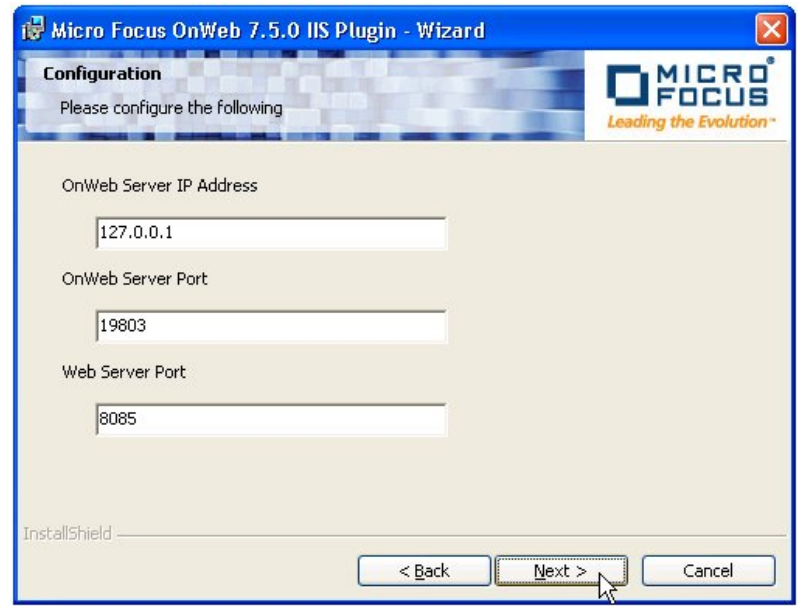

**5.** In the **Configuration** window, set the OnWeb Server IP address, OnWeb Server port and the Web Server port. The installation program creates a new Web Site with the name **OnWeb Web Site**.

The default configured port is 8085. Ensure that the port you set does not conflict with the one used by the Apache Plug-in (default port 8084).

If you enter the IP address of a different machine, you are prompted to enter the home directory path for the remote OnWeb Server web pages root.

**Note:** The installation program does not automatically configure permissions for remote OnWeb Server connections. These should be configured using the IIS management console. In addition, the installation program does not allow multiple OnWeb Server sites to be configured. The administrator must configure these manually. This requires:

- Creating a new web site in the IIS configured on a different port
- Duplicating the OnWeb Plug-in IIS binaries folder
- Updating the configuration file and the virtual directory location on the new web site

See [Working with a Remote OnWeb Server](#page-10-0) on page 11 and [Working with Multiple OnWeb](#page-13-0) [Servers](#page-13-0) on page 14.

#### **6.** Click **Next**.

The **Ready to Install the Program** window is displayed:

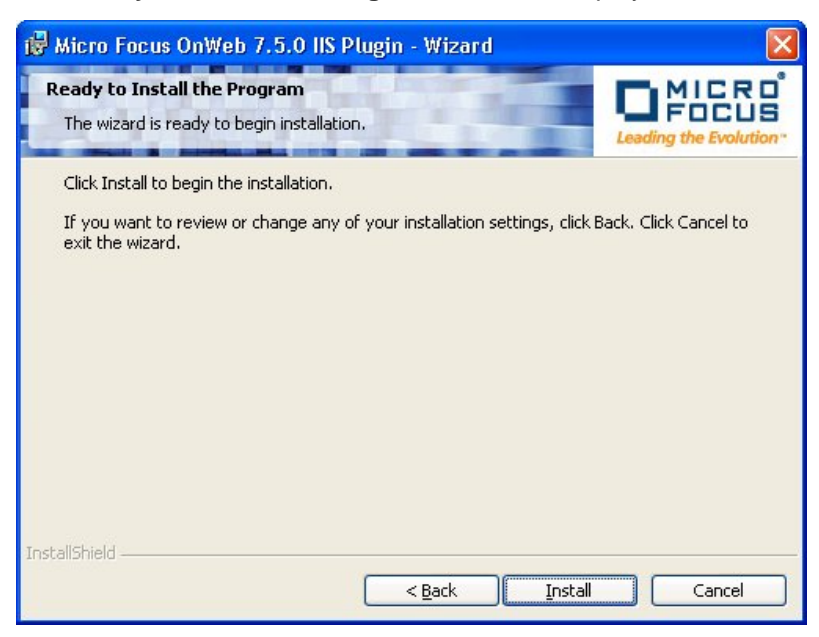

#### **7.** Click **Install**.

The plug-in is installed. The **Micro Focus Wizard Completed** window is then displayed:

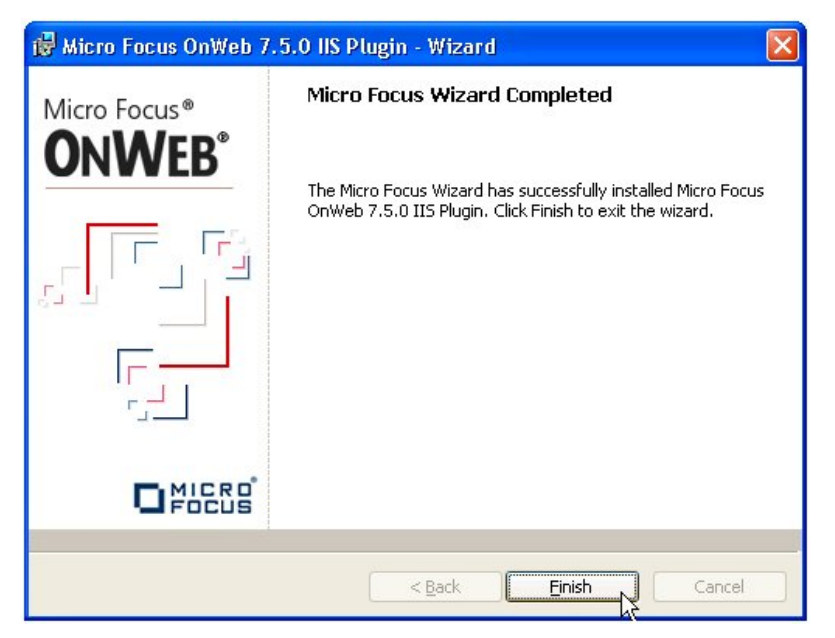

- **8.** Click **Finish.**
- **9.** To check your installation, connect to the **OnWeb Administrator** page. For example, http:// localhost:8085.

The **Welcome to OnWeb Server** page is displayed:

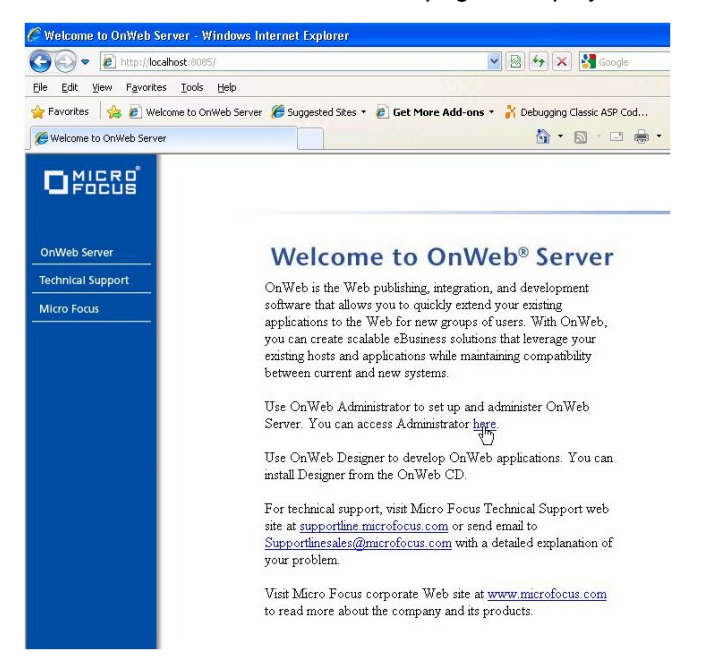

**10.**Click here to show the **OnWeb Administrator - Logon** page:

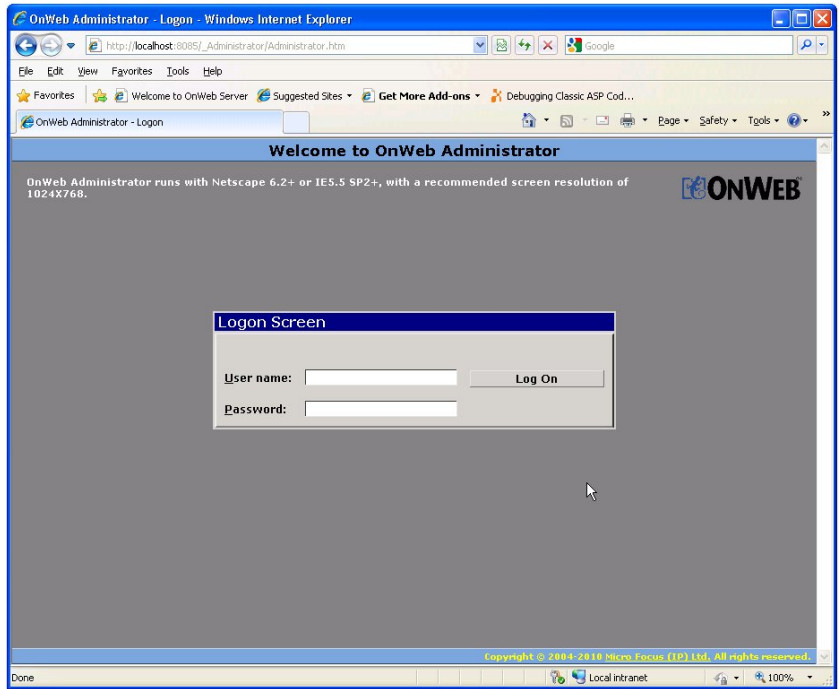

**11.**Type your user name and password, then click **Log On**.

The **OnWeb Administrator - Session Summary** page is displayed:

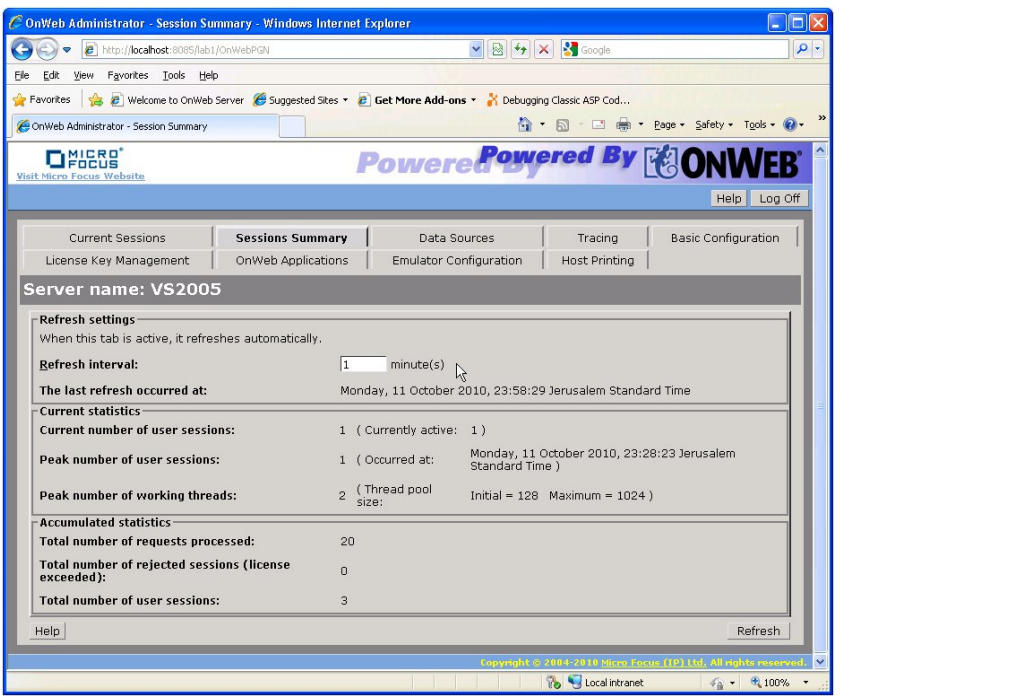

## <span id="page-10-0"></span>**Working with a Remote OnWeb Server**

If you want to configure the IIS Plug-in to work with a remote OnWeb Server, go through the steps in this section.

#### **Configuring the OnWeb Server IP Address and Port**

To configure the OnWeb Server IP address and port:

**1.** Change the **OnWebServerAddress** and **OnWebCommunicationPort** settings in the IIS Plug-in configuration file (IIS.Conf) to point to the remote OnWeb Server.

The default file location is <Program Files Directory>\Micro Focus\OnWeb IIS Plug-in \bin.

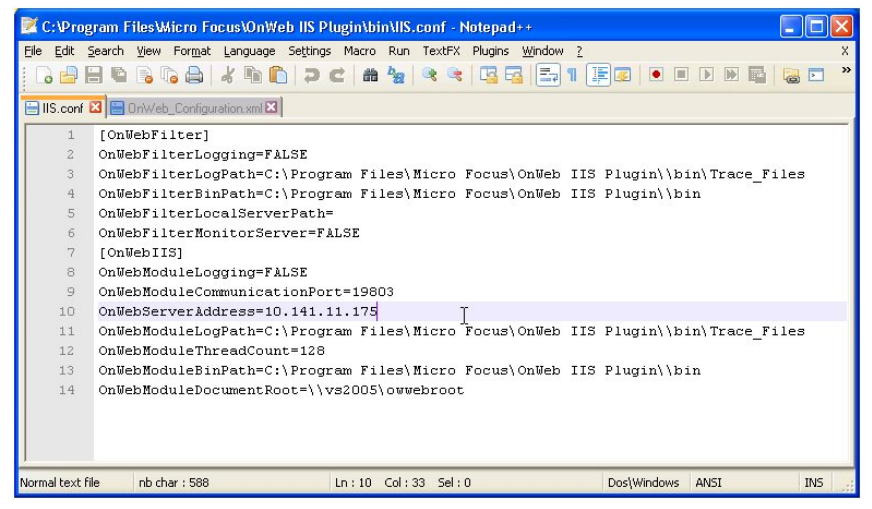

**2.** Update the **OnWebModuleDocumentRoot** value to point to the remote shared folder.

#### **Creating a Shared Directory**

It is recommended that you create a new shared directory that maps to the root of the remote OnWeb Server web page.

You should create a share to the \OnWeb Server\Apache2\htdocs directory – this is created when the OnWeb Apache Plug-in is installed. The Apache HTTP Server is configured automatically as the OnWeb Server default interface during the server installation. Using the same web root allows both plug-ins and the OnWeb Server to use the same location to manage and run the applications. Essentially, you will use either the Apache or IIS Plug-in to communicate with the server.

#### **Configuring Sharing and Security**

To configure sharing and security:

<span id="page-11-0"></span>**1.** In Windows Explorer, browse to:

C:\Program Files\Micro Focus\OnWeb Server\Apache2

- **2.** Right-click the htdocs folder, then select **Sharing and Security** from the pop-up menu. The **htdocs Properties** window is displayed.
- **3.** On the **Sharing** page, ensure the **Share this folder** radio button is selected:

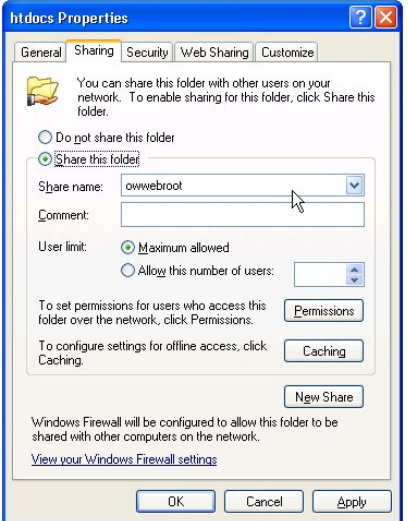

- **4.** Click **Permissions**. The **Permissions for htdocs** window is displayed.
- **5.** Check **Read** access for **Everyone**, then click **OK**.
- **6.** On the **Security** page, click **Add**. The **Select Users, Computers and Groups** window is displayed:

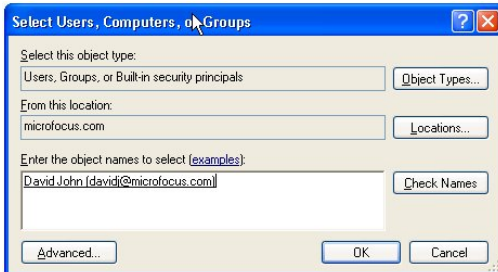

- **7.** Set the configurations you want, then click **OK**.
- **8.** In the **htdoc Properties** window, click **OK**.

#### **Configuring the OnWeb Website home directory**

To configure the OnWeb Website home directory:

**1.** From the Windows **Start** menu, select:

**Administrative Tools** > **Information Internet Services (IIS) Manager**.

The **Information Internet Services (IIS) Manager** window is displayed.

**2.** In the Websites directory tree, right-click **OnWeb Web Site** and select **Properties** from the pop-up menu.

The **OnWeb Web Site Properties** window is displayed:

<span id="page-12-0"></span>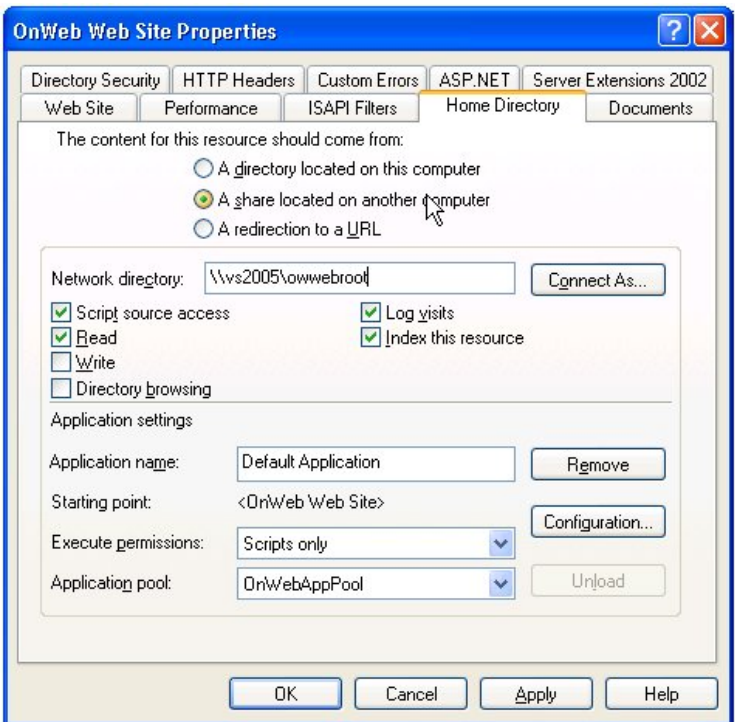

- **3.** On the **Home Directory** page, select the **A share located on another computer** radio button.
- **4.** In the **Network directory** field, type the path to the previously configured web site root share.
- **5.** If you do not always want to use the authenticated user's credentials when validating access to the network directory, click **Connect As** to configure different security credentials for that directory. The **Network Directory Security Credentials** window is displayed:

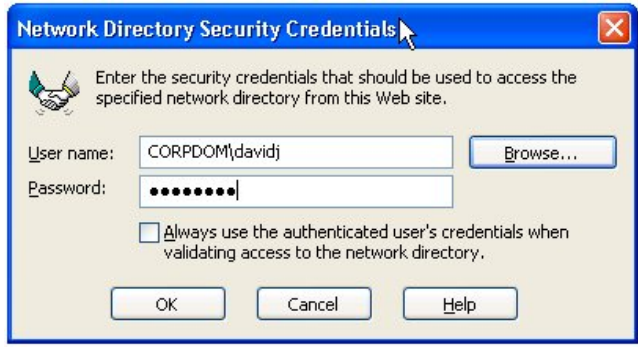

- **6.** When you finished configuration, click **OK**.
- **7.** Click **OK** in the **OnWeb Web Site Properties** window.

#### **Finishing Off**

To complete your configuration:

- **1.** Restart IIS. To do this, in the **Information Internet Services (IIS) Manager** window, right-click the server name, then select **All Tasks** > **Restart IIS** from the pop-up menu.
- **2.** Right-click **Web Site browse** to test the communication with the remote OnWeb Server. See [Installation](#page-4-0) on page 5.

## <span id="page-13-0"></span>**Working with Multiple OnWeb Servers**

If you want to configure the IIS Plug-in to work with multiple OnWeb Servers, go through the steps in this section.

This example uses Microsoft Server 2003 and IIS 6.0.

#### **First Steps**

**1.** Create a new folder for the new IIS Plug-in. For example:

C:\Program Files\Micro Focus\OnWeb IIS Plugin 2

- **2.** Copy all .DLL files from the existing plug-in installation folder to the new folder you have created.
- **3.** From the Windows **Start** menu, select:

**Administrative Tools** > **Information Internet Services (IIS) Manager**.

The **Information Internet Services (IIS) Manager** window is displayed.

#### **Creating a New Web Extension**

To create a new web extension:

**1.** In the **Web Service Extensions** folder, select **Add a new Web service extension**:

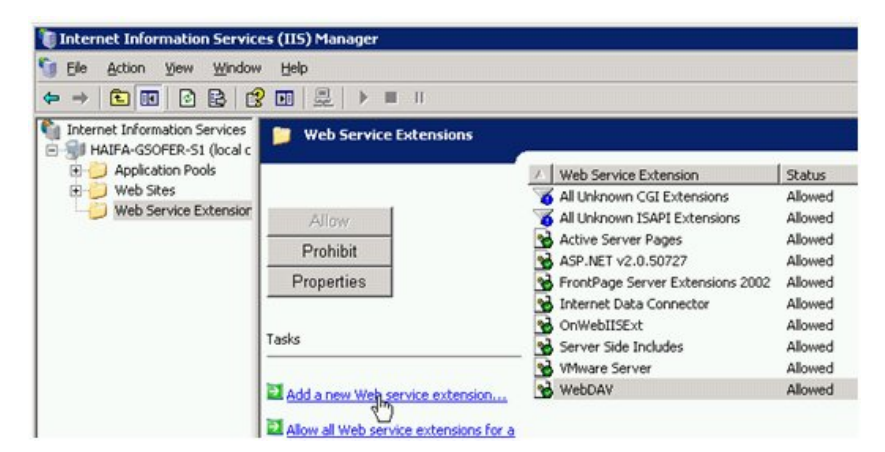

- **2.** In the **New Web Service Extension** window, click **Add**.
- **3.** In the **Add file** window, click **Browse** and select the OnWebIIS.dll file you copied in First Steps on page 14:

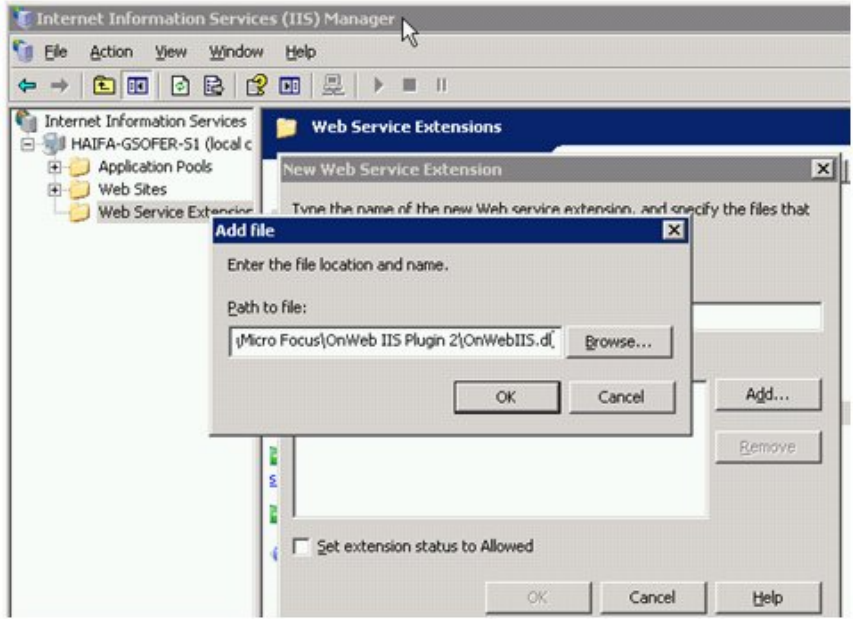

- **4.** Click **OK.**
- **5.** In the **New Web Service Extension** window, check **Set extension status to Allowed**:

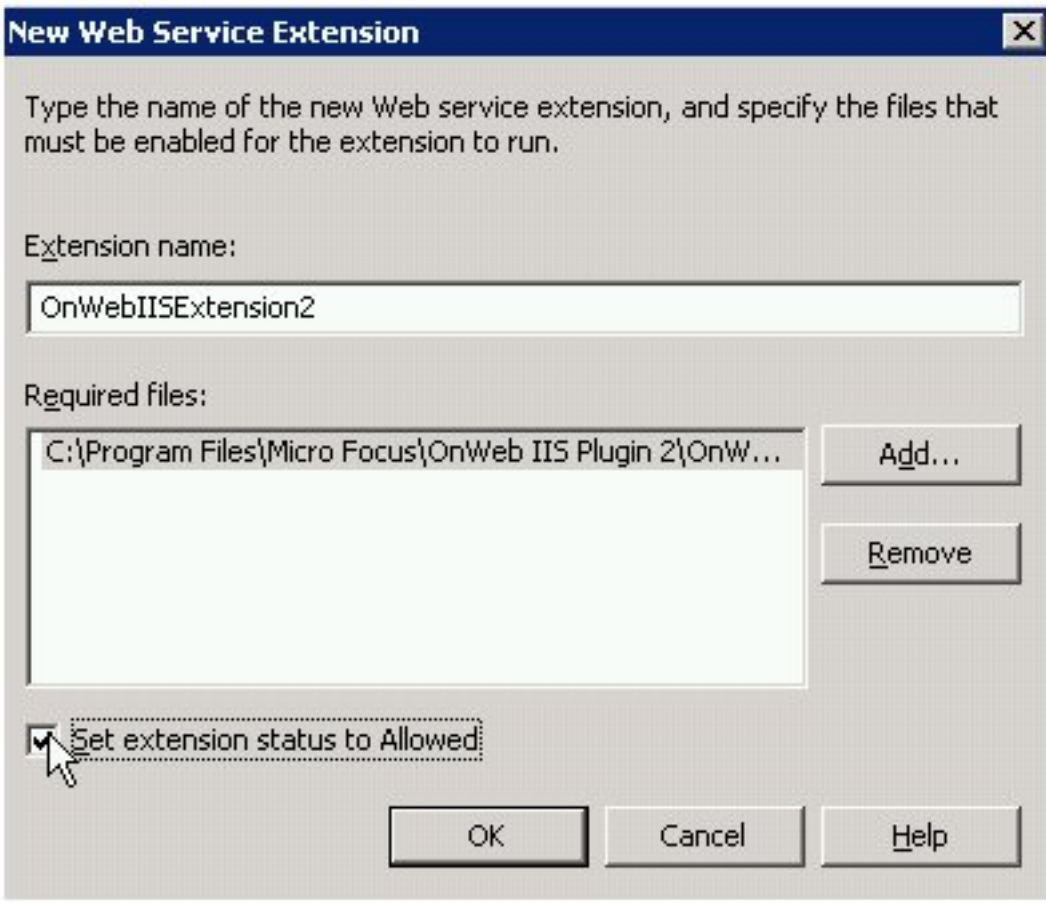

**6.** Click **OK.**

### <span id="page-15-0"></span>**Creating a New Application Pool**

To create a new application pool:

**1.** In the **Information Internet Services (IIS) Manager** window, right-click the **Application Pool** folder and select **New** > **Application Pool** from the pop-up menu:

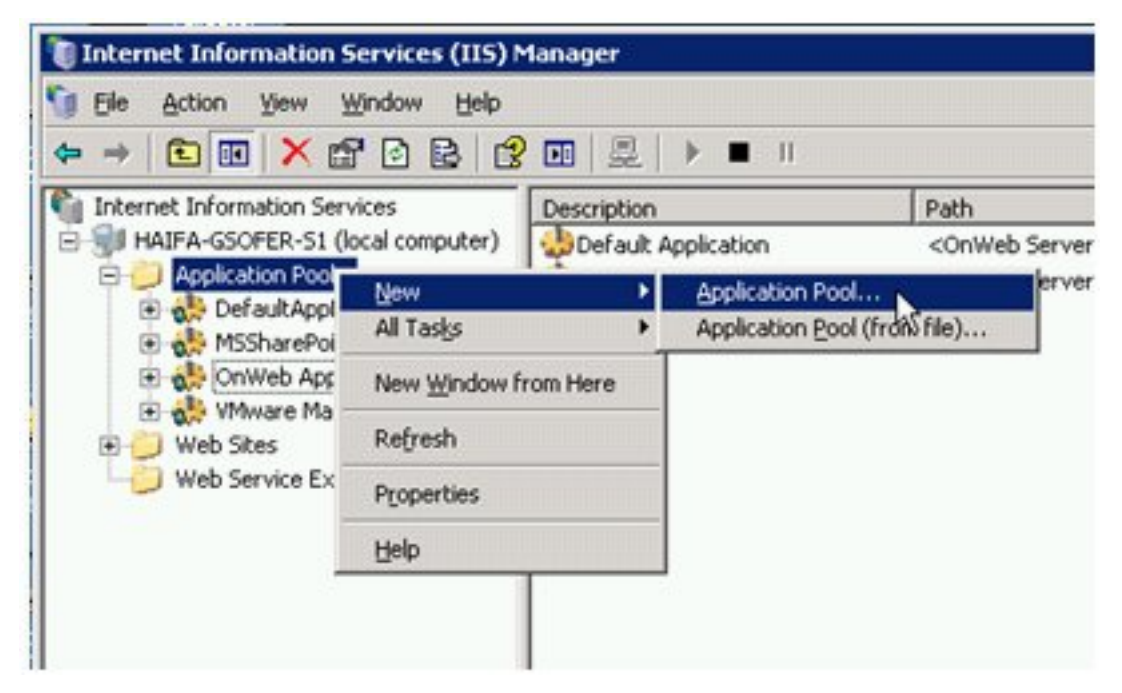

The **Add New Application Pool** window is displayed:

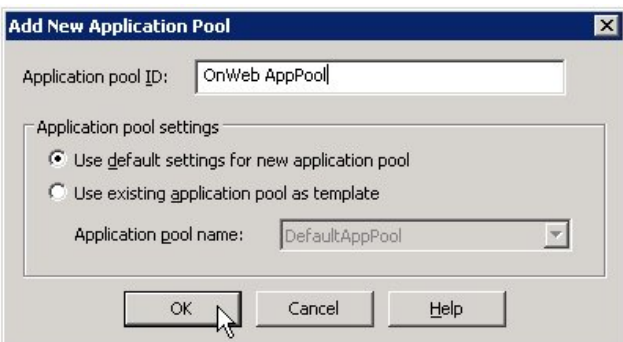

- **2.** In the **Application pool ID** field, type **OnWeb AppPool**, then click **OK.**
- **3.** In the **Information Internet Services (IIS) Manager** window, right-click **OnWeb AppPool** and select **Properties** from the pop-up menu.

The **OnWeb AppPool Properties** window is displayed:

<span id="page-16-0"></span>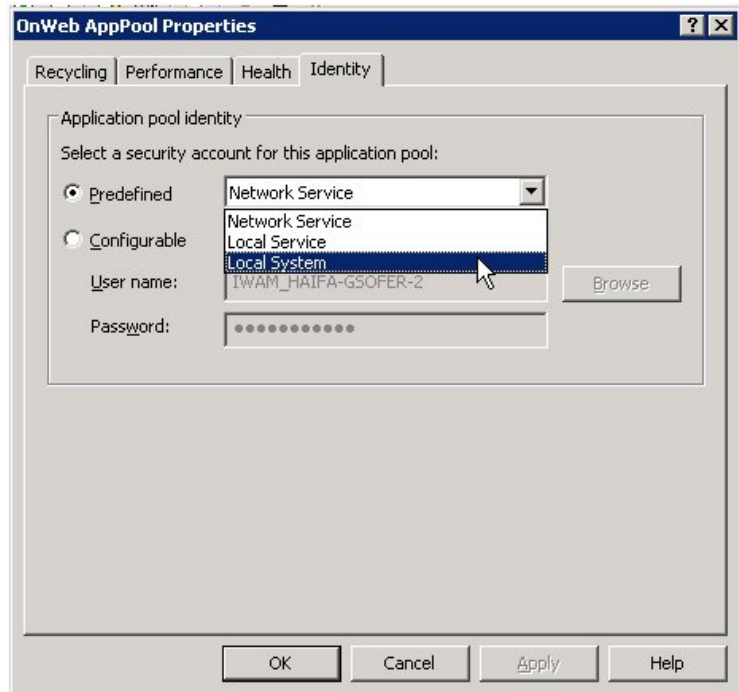

- **4.** On the **Identity** page, select the **Predefined** radio button.
- **5.** Select **Local System** from the drop-down list box.
- **6.** When the **IIS Manager** message box is displayed, click **Yes**:

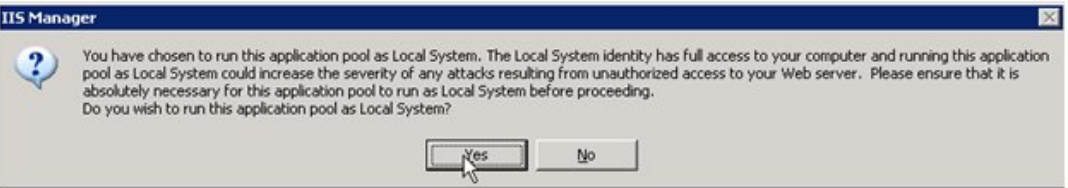

### **Creating a New Web Site**

To create a new web site:

**1.** In the **Information Internet Services (IIS) Manager** window, right-click **Web Sites** and select **New** > **Web Site** from the pop-up menu.

The **Web Site Creation Wizard** is displayed:

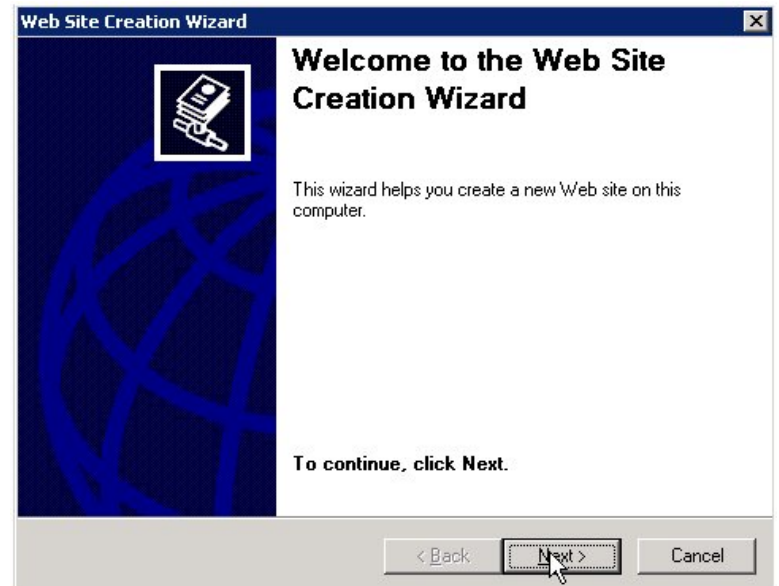

**2.** Click **Next**.

The **Web Site Description** window is displayed:

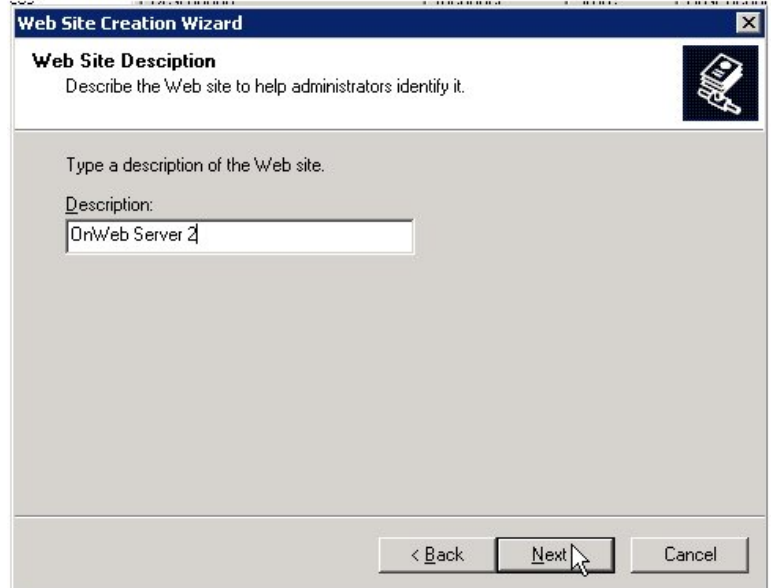

- **3.** In the **Description** field, type a name for the new web site. For example, **OnWeb Server 2**.
- **4.** Click **Next**.

The **IP Address and Port Settings** window is displayed:

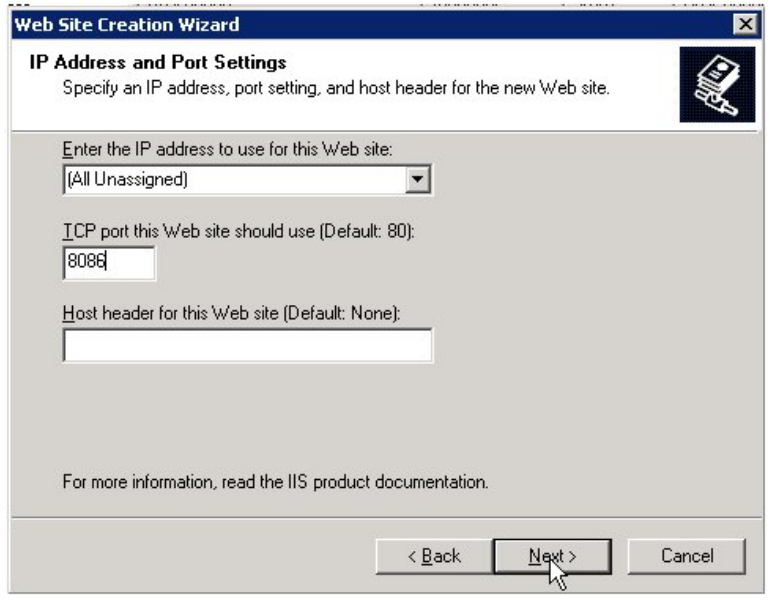

- **5.** Change the port number as required.
- **6.** Click **Next**.

The **Web Site Home Directory** window is displayed:

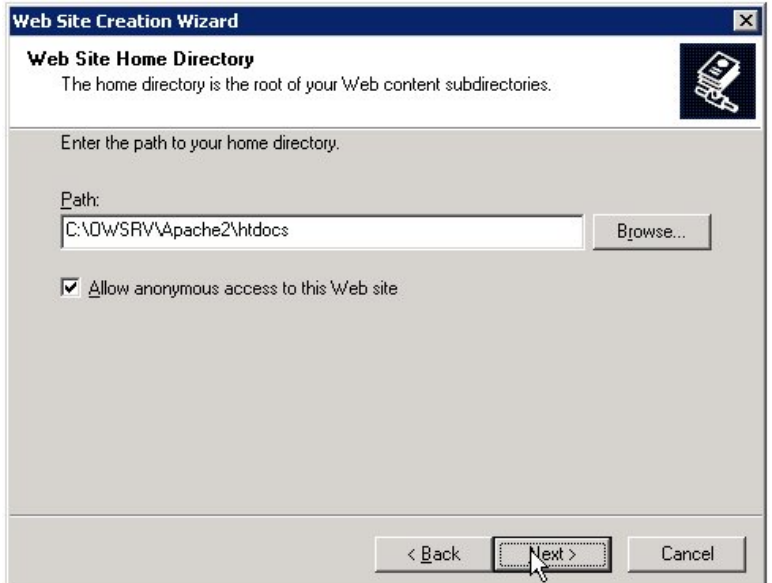

**7.** In the **Path** field, type:

Apache2\htdocs

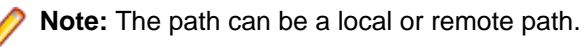

**8.** Click **Next**.

Ĺ

The **Web Site Access Permissions** window is displayed:

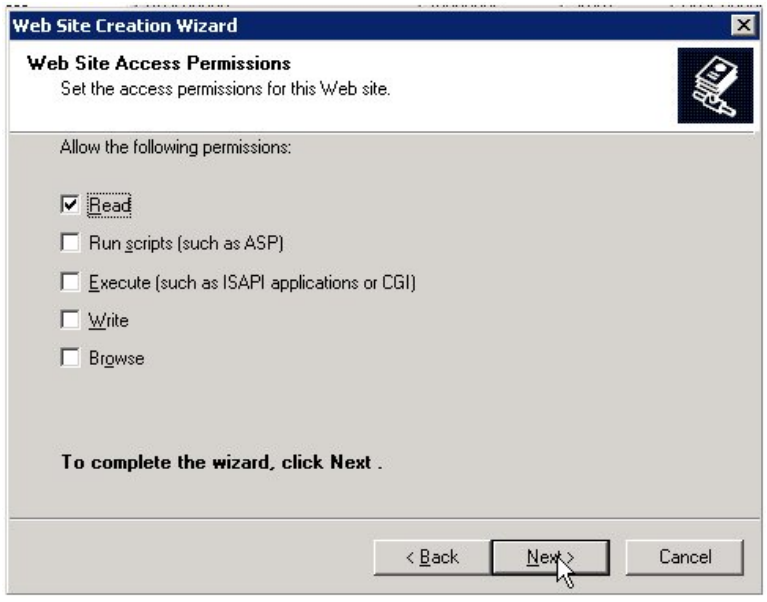

**9.** Ensure that only **Read** is checked.

#### **10.**Click **Next**.

The completion wizard is displayed:

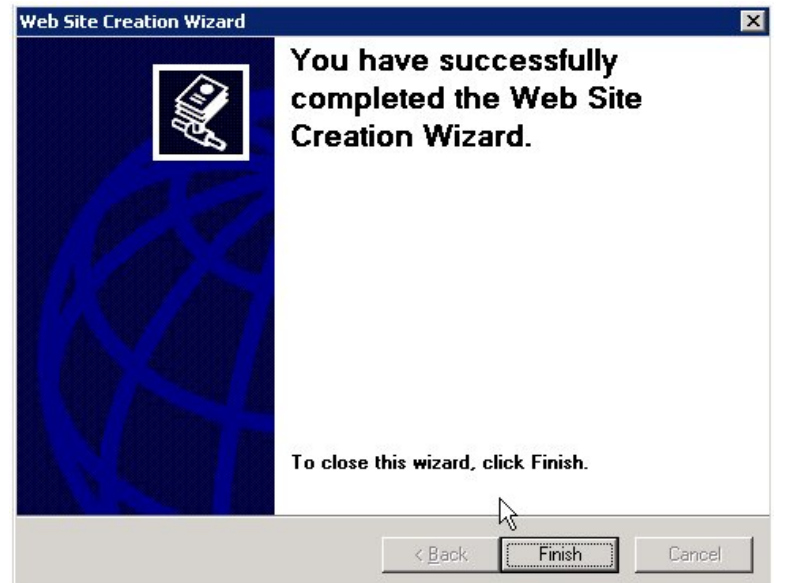

**11.**In the **Information Internet Services (IIS) Manager** window, right-click **OnWeb Server 2** and select **Properties** from the pop-up menu.

The **OnWeb Server 2 Properties** window is displayed.

**12.**On the **ISAPI Filter** page, click **Add**.

The **Add/Edit Filter Properties** window is displayed:

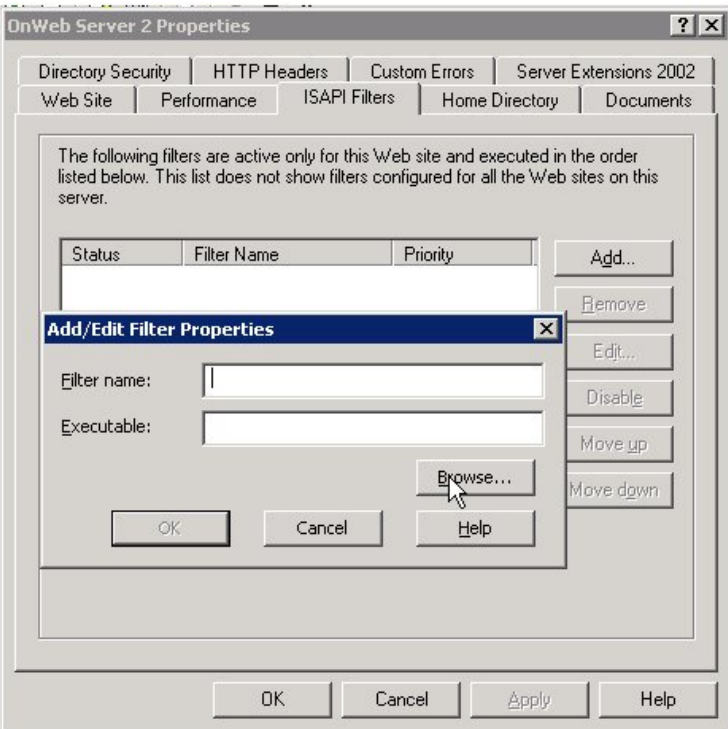

**13.**Click **Browse** and select **OnWebFilter.dll**.

#### **14.**Click **OK**.

**15.**On the **Home Directory** page, select **OnWeb AppPool** from the **Application pool** drop-down list box:

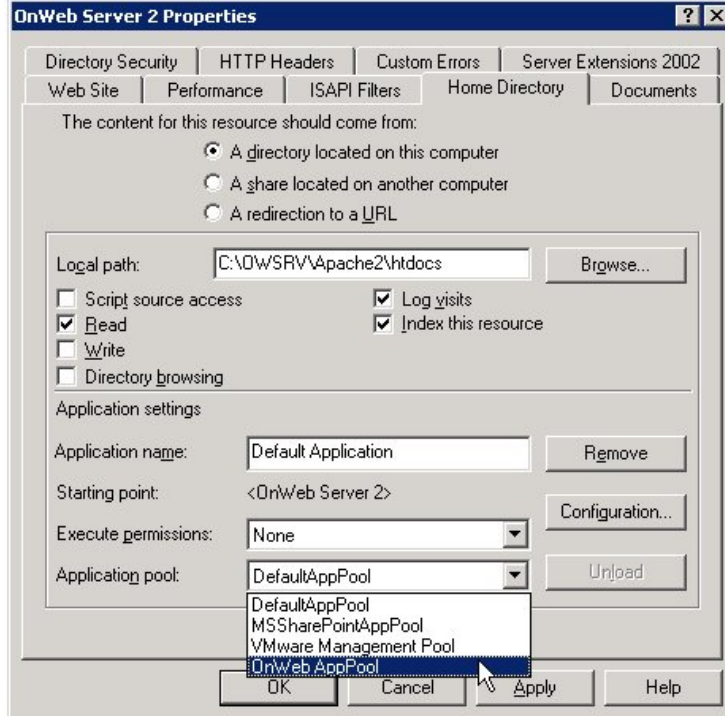

**16.**On the **Documents** page, select all three documents and click **Remove. 17.**Click **Add**.

The **Add Content Page** window is displayed:

<span id="page-21-0"></span>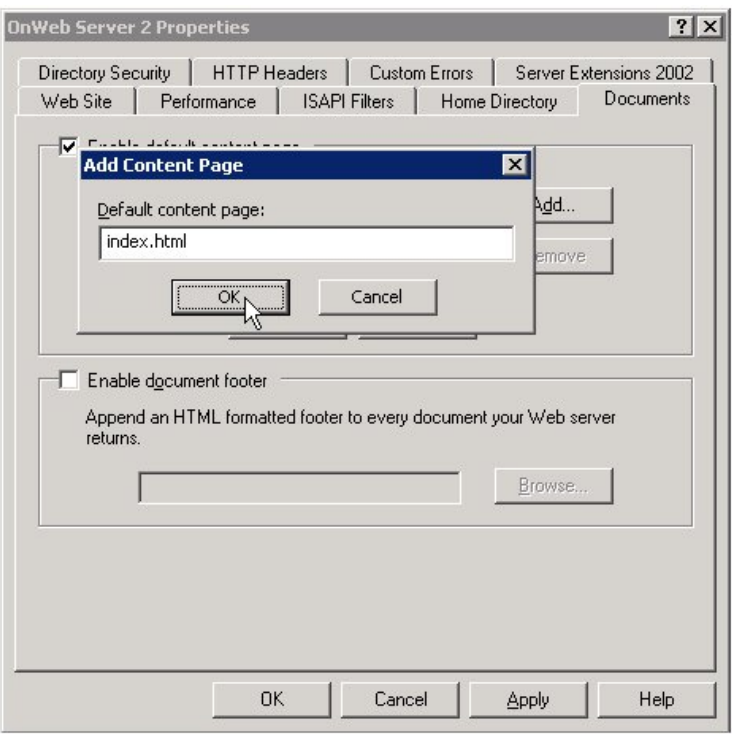

**18.**In the **Default content page** field, type **index.html** and click **OK**. **19.**Click **OK** to close the **OnWeb Server 2 Properties** window.

#### **Creating a New Virtual Directory**

To create a new virtual directory:

**1.** In the **Information Internet Services (IIS) Manager** window, right-click **OnWeb Server 2** and select **New** > **Virtual Directory** from the pop-up menu.

The **Virtual Directory Creation Wizard** is displayed:

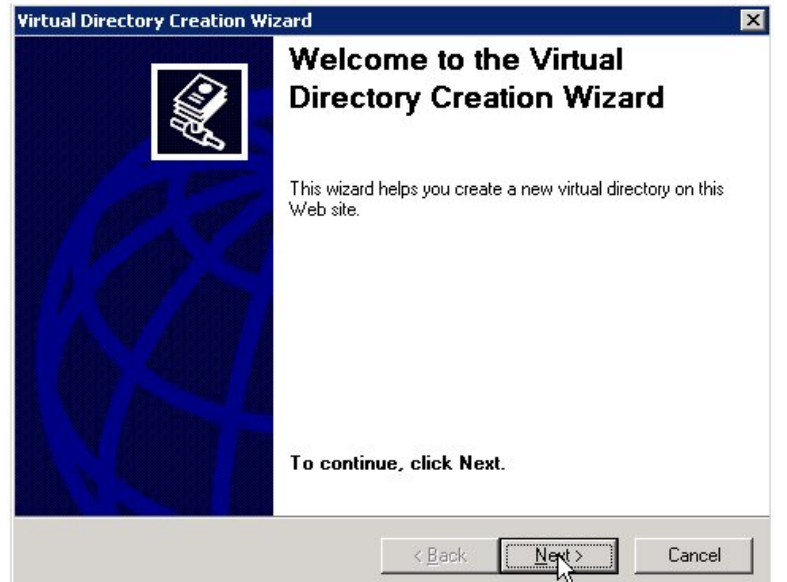

**2.** Click **Next**.

The **Virtual Directory Alias** window is displayed:

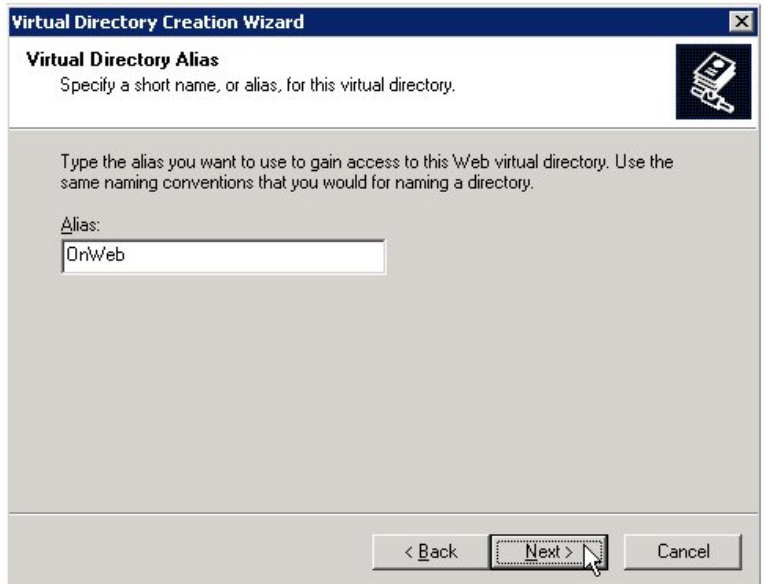

**3.** In the **Alias** field, type **OnWeb**, then click **Next**.

The **Web Site Content Directory** window is displayed:

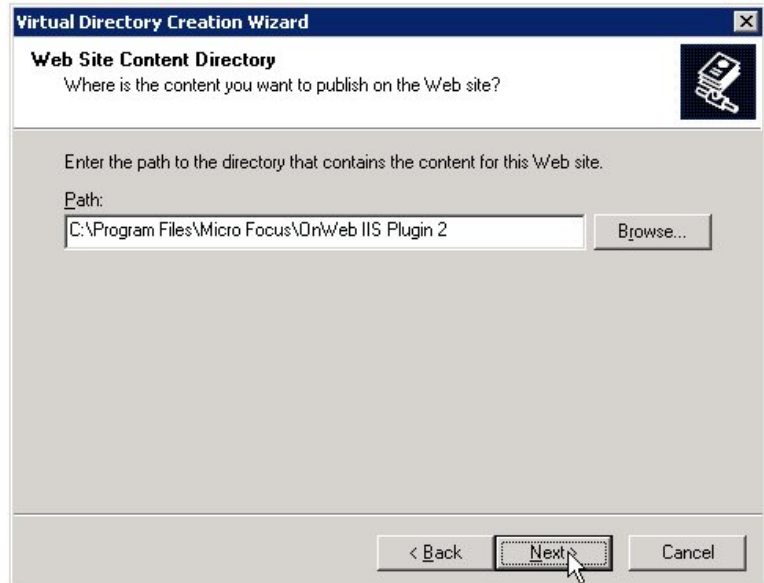

**4.** Click **Browse** and select the **OnWeb II Plug-in 2** folder you created in [First Steps](#page-13-0) on page 14, then click **Next**.

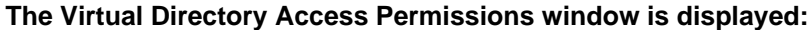

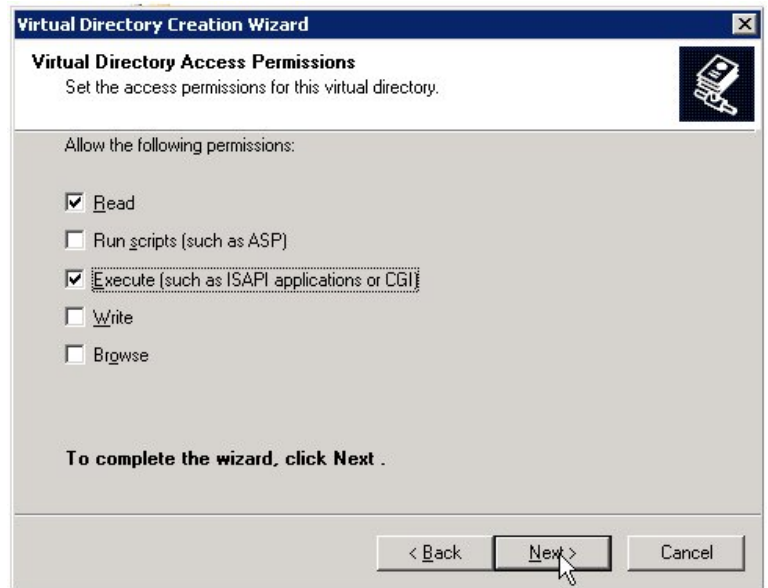

**5.** Check the **Read** and **Execute** check boxes, then click **Next**.

The completion wizard is displayed:

<span id="page-24-0"></span>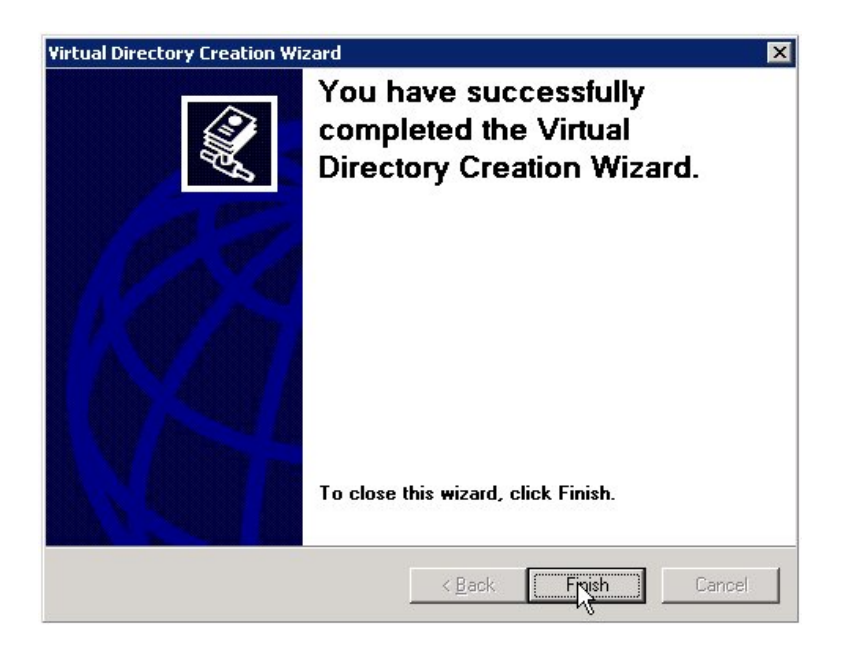

### **Finishing Off**

To complete your configuration:

- **1.** Create an IIS.conf file in the OnWeb IIS Plugin 2 folder you created in *[First Steps](#page-13-0)* on page 14. For an example file, see [Configuration File](#page-25-0) on page 26.
- **2.** Restart IIS. To do this, in the **Information Internet Services (IIS) Manager** window, right-click the server name, then select **All Tasks** > **Restart IIS** from the pop-up menu.

## <span id="page-25-0"></span>**Configuration File**

This section describes the contents of the IIS Plug-in configuration file.

The configuration file is stored in ..\Micro Focus\OnWeb IIS Plugin\bin\IIS.Conf.

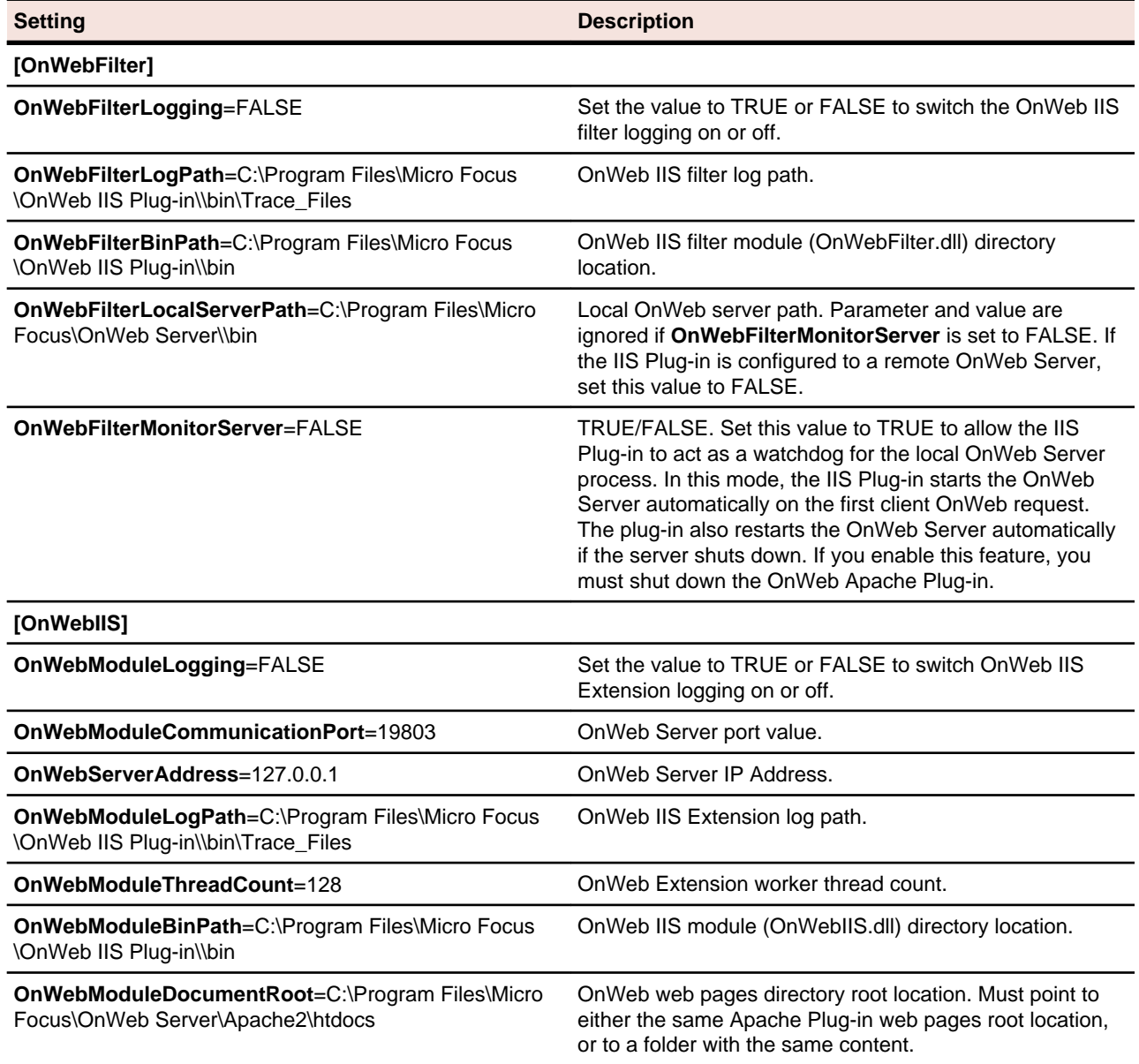